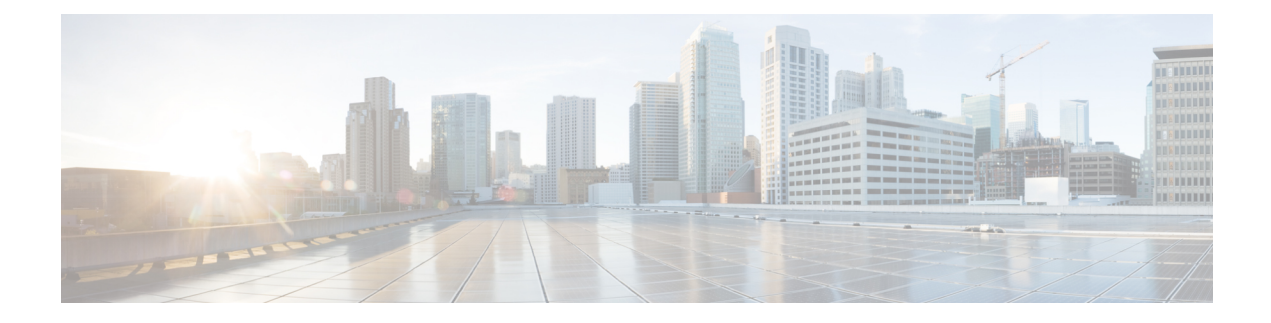

# **Tracking Messages**

This chapter contains the following sections:

- Tracking Service [Overview,](#page-0-0) on page 1
- Setting Up [Centralized](#page-1-0) Message Tracking , on page 2
- Checking Message Tracking Data [Availability](#page-3-0) , on page 4
- Searching for Email [Messages,](#page-3-1) on page 4
- [Understanding](#page-9-0) Tracking Query Results, on page 10
- [Troubleshooting](#page-13-0) Message Tracking, on page 14

# <span id="page-0-0"></span>**Tracking Service Overview**

The tracking service of the Cisco Content Security Management appliance complements Email Security appliances. With the Security Management appliance, email administrators have a single place to track the status of messages that traverse any of their Email Security appliances.

The Security Management appliance makes it easy to find the status of messages that Email Security appliances process. Email administrators can quickly resolve help desk calls by determining the exact location of a message. With the Security Management appliance, an administrator can determine if a particular message was delivered, found to contain a virus, or placed in a spam quarantine — or if it is located somewhere else in the mail stream.

Instead of having to search through log files using grep or similar tools, you can use the flexible tracking interface of the Security Management appliance to locate messages. You can use a variety of search parameters in combination

Tracking queries can include:

- **Time Frame:** Find a message that was sent between specified dates and times.
- **Envelope Information:** Find messages from particular envelope senders or recipients by entering the text strings to match.
- **Subject:** Match a text string in the subject line. Warning: Do not use this type of search in environments where regulations prohibit such tracking.
- **Attachment Name**: You can search for messages based on an attachment name. Messages that contain at least one attachment with the queried name will appear in the search results.

For performance reasons, the names of files within attachments such as OLE objects or archives such as .ZIP files are not tracked.

Some attachments may not be tracked. For performance reasons, scanning of attachment names occurs only as part of other scanning operations, for example message or content filtering, DLP, or disclaimer stamping. Attachment names are available only for messages that pass through body scanning while the attachment is still attached. Some examples when an attachment name will not appear include (but are not limited to):

- if the system only uses content filters, and a message is dropped or its attachment is stripped by anti-spam or anti-virus filters
- if message splintering policies strip the attachment from some messages before body scanning occurs.
- **File SHA256**: Find messages with the SHA-256 value of the message file
- **Cisco Host**: Narrow search criteria to particular Email Security appliances, or search across all managed appliances.
- **Message ID Header and Cisco MID**: Find messages by identifying the SMTP "Message-ID:" header or the Cisco message ID (MID).
- **Sender IP Address/ Domain/ Network Owner**: Search for messages from a particular IP address, domain name or network owner.
- **Message Event**: Find messages that match specified events, such as messages flagged as virus positive, spam positive, or suspected spam, and messages that were delivered, hard bounced, soft bounced, or sent to the Virus Outbreak Quarantine
- **Rejected Connections**: Search for messages from a particular IP address, domain name or network owner of the rejected connections in the search results

# <span id="page-1-0"></span>**Setting Up Centralized Message Tracking**

To set up centralized message tracking, complete the following procedures in order:

- **1.** Enabling [Centralized](#page-1-1) Email Tracking, on page 2
- **2.** [Configuring](#page-2-0) Centralized Message Tracking on Email Security Appliances , on page 3
- **3.** Adding the [Centralized](#page-2-1) Message Tracking Service to Each Managed Email Security Appliance , on page [3](#page-2-1)

### <span id="page-1-2"></span><span id="page-1-1"></span>**Enabling Centralized Email Tracking**

• Enabling [Centralized](#page-1-2) Email Tracking on the Legacy Web Interface, on page 2

### **Enabling Centralized Email Tracking on the Legacy Web Interface**

**Step 1** [New Web Interface Only] On the Security Management appliance, click to load the legacy web interface.

**Step 2** Choose **Management Appliance > Centralized Services > Email> Centralized Message Tracking**.

**Step 3** In the Message Tracking Service section, click **Enable**. **Step 4** If you are enabling centralized email tracking for the first time after running the System Setup Wizard, review the end user license agreement, and click **Accept**. **Step 5** Submit and commit your changes.

### **What to do next**

[Configuring](#page-2-0) Centralized Message Tracking on Email Security Appliances , on page 3

## <span id="page-2-0"></span>**Configuring Centralized Message Tracking on Email Security Appliances**

- **Step 1** [New Web Interface Only] On the Security Management appliance, click to load the legacy web interface.
- **Step 2** Verify that Message Tracking is configured and working properly on the Email Security appliance.
- **Step 3** Go to **Security Services > Message Tracking**.
- **Step 4** Click **Edit Settings**.
- **Step 5** Select **Centralized Tracking**.
- **Step 6** Click **Submit**.
- **Step 7** If you want to be able to search for and log the names of email attachments:

Make sure you have at least one incoming content filter or other body scanning feature configured and enabled on the Email Security appliance. For information about content filters and body scanning, see the documentation or online help for your Email Security appliance.

- **Step 8** Submit and commit your changes.
- <span id="page-2-1"></span>**Step 9** Repeat for each Email Security appliance to manage.

#### **What to do next**

Adding the [Centralized](#page-2-1) Message Tracking Service to Each Managed Email Security Appliance , on page 3

## **Adding the Centralized Message Tracking Service to Each Managed Email Security Appliance**

The steps you follow depend on whether or not you have already added the appliance while configuring another centralized management feature.

**Step 1** [New Web Interface Only] On the Security Management appliance, click to load the legacy web interface.

### **Step 2** Choose **Management Appliance > Centralized Services > Security Appliances**.

- **Step 3** If you have already added the Email Security appliance to the list on this page:
	- a) Click the name of an Email Security appliance.
	- b) Select the **Centralized Message Tracking** service.
- **Step 4** If you have not yet added the Email Security appliance:
	- a) Click Add Email Appliance.
	- b) In the Appliance Name and IP Address text fields, type the appliance name and the IP address for the Management interface of the Email Security appliance.
		- If you enter a DNS name in the IP Address text field, it will be immediately resolved to an IP address when you click **Submit**. **Note**
	- c) The Centralized Message Tracking service is pre-selected.
	- d) Click **Establish Connection.**
	- e) Enter the user name and passphrase for an administrator account on the appliance to be managed, then click **Establish Connection**.
		- You enter the login credentials to pass a public SSH key for file transfers from the Security Management appliance to the remote appliance. The login credentials are not stored on the Security Management appliance. **Note**
	- f) Wait for the Success message to appear above the table on the page.
	- g) Click **Test Connection**.
	- h) Read test results above the table.
- **Step 5** Submit and commit your changes.
- **Step 6** Repeat this procedure for each Email Security appliance for which you want to enable Centralized Message Tracking.

## <span id="page-3-0"></span>**Managing Access to Sensitive Information**

If you will distribute administrative tasks to other people and you want to restrict their access to sensitive information that may appear in email messages that violate Data Loss Prevention (DLP) policies, see [Controlling](b_SMA_Admin_Guide_12_7_chapter15.pdf#nameddest=unique_367) Access to Sensitive [Information](b_SMA_Admin_Guide_12_7_chapter15.pdf#nameddest=unique_367) in Message Tracking.

# **Checking Message Tracking Data Availability**

You can determine the date range that your message tracking data includes, as well as identify any missing intervals in that data.

<span id="page-3-1"></span>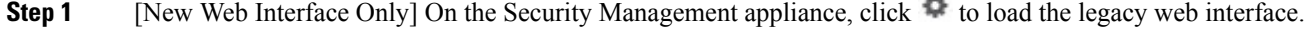

**Step 2** Choose **Email > Message Tracking > Message Tracking Data Availability**.

# **Searching for Email Messages**

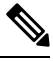

After upgrading to AsyncOS 13.6.1, the state of the messages that were in quarantine prior to the upgrade does not change. **Note**

• [Searching](#page-4-0) for Email Messages on the New Web Interface, on page 5

• [Searching](#page-6-0) for Email Messages on the Legacy Web Interface, on page 7

## <span id="page-4-0"></span>**Searching for Email Messages on the New Web Interface**

The tracking service of the appliance lets you search for a particular email message or group of messages that match specified criteria, such as the message subject line, date and time range, envelope sender or recipient, or processing event (for example, whether the message was virus positive, spam positive, hard bounced, delivered, and so forth). Message tracking gives you a detailed view of message flow. You can also drill down on particular email messages to see message details, such as the processing events, attachment names, or the envelope and header information.

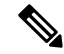

Although the tracking component provides detailed information about individual email messages, you cannot use it to read the content of messages. **Note**

**Step 1** On the Security Management appliance, choose **Tracking** > **Search**.

**Step 2** Select **Messages** tab or **Rejected Connections** tab to narrow your search results.

**Note** You can search for rejected connections based on the sender IP address, domain or network owner.

- **Step 3** (Optional) Click the **Advanced Search** to display additional search options.
- **Step 4** Enter the following search criteria:
	- Tracking searches do not support wildcard characters or regular expressions. Tracking searches are not case sensitive. **Note**
		- [For Messages and Rejected Connections] **Message Received**: Specify a date and time range for the query using "Last Day," "Last 7 Days," or "Custom Range." Use the "Last Day" option to search for messages within the past 24 hours, and use the "Last 7 Days" option to search for messages within the past full seven days, plus the time that has passed on the current day.

If you do not specify a date, the query returns data for all dates. If you specify a time range only, the query returns data for that time range across all available dates. If you specify the current date and 23:59 as the end date and time, the query returns all data for the current date.

Dates and times are converted to GMT format when they are stored in the database. When you view dates and times on an appliance, they are displayed in the local time of the appliance.

Messages appear in the results only after they have been logged on the Email Security appliance and retrieved by the Security Management appliance. Depending on the size of logs and the frequency of polling, there could be a small gap between the time when an email message was sent and when it actually appears in tracking and reporting results.

- **Envelope Sender**: Select Begins With, Is, or Contains, and enter a text string to search for in the envelope sender. You can enter email addresses, user names, or domains. Use the following formats:
	- For email domains: *example.com, [203.0.113.15], [ipv6:2001:db8:80:1::5]*
	- For full email addresses: *user@example.com, user@[203.0.113.15] or user@[ipv6:2001:db8:80:1::5]*.
	- You can enter any character(s). No validation of your entry is performed.
- **Subject**: Select Begins With, Is, Contains, or Is Empty, and enter a text string to search for in the message subject line.
- **Envelope Recipient**: Select Begins With, Is, or Contains, and enter text to search for in the envelope recipient. You can enter email addresses, user names, or domains.

If you use the alias table for alias expansion on your Email Security appliances, the search finds the expanded recipient addresses rather than the original envelope addresses. In all other cases, message tracking queries find the original envelope recipient addresses.

Otherwise, valid search criteria for Envelope Recipient are the same as those for Envelope Sender.

You can enter any character(s). No validation of your entry is performed.

- Attachment Name: Select Begins With, Is, or Contains, and enter an ASCII or Unicode text string for one Attachment Name to find. Leading and trailing spaces are not stripped from the text you enter.
- **Reply-To**: Select Begins With, Is, or Contains, and enter a text string to search for messages based on the Reply-To header of the message.
- **File SHA256**: Enter a File SHA-256 value of the message.

For more information about identifying files based on SHA-256 hash, see [Identifying](b_SMA_Admin_Guide_12_7_chapter5.pdf#nameddest=unique_166) Files by SHA-256 Hash.

- **Cisco Host**: Select All Host to search across all email security appliances or select the required email security appliance from the drop-down menu.
- **Message ID Header and Cisco MID**: Enter a text string for the message ID header, the Cisco IronPort message ID (MID), or both.
- [For Messages and Rejected Connections]**Sender IP Address/ Domain/ Network Owner**: Enter a sender IPaddress, domain or nework owner details.
	- An IPv4 address must be 4 numbers separated by a period. Each number must be a value from 0 to 255. (Example: 203.0.113.15).
	- An IPv6 address consists of 8 sets of 16-bit hexadecimal values separated by colons.

You can use zero compression in one location, such as  $2001:db8:80:1:5$ .

• Message Event: Select the events to track. Options are Virus Positive, Spam Positive, Suspect Spam, contained malicious URLs, contained URL in specified category, DLP Violations (you can enter the name of a DLP policy and select violation severities or action taken), DMARC violations, Delivered, Advanced Malware Protection Positive (for malware found in an attachment), Hard Bounced, Soft Bounced, currently in a policy, virus, or outbreak quarantine, caught by message filters or content filters, and Quarantined as Spam. Unlike most conditions that you add to a tracking query, events are added with an "OR" operator. Selecting multiple events expands the search.

You do not need to complete every field. Except for the Message Event options, the query is an "AND" search. The query returns messages that match the "AND" conditions specified in the search fields. For example, if you specify text strings for the envelope recipient and the subject line parameters, the query returns only messages that match both the specified envelope recipient and the subject line.

In the new web interface, to perform a partial URL search, you need to add "\*" before and after the search string to retrieve the results. **Note**

**Step 5** Click **Search**.

Each row corresponds to an email message. Scroll down to load more messages in the view.

If necessary, you can refine your search by entering new search criteria, and run the query again. Alternatively, you can refine the search by narrowing the result set, as described in the following section.

#### **What to do next**

- [Narrowing](#page-8-0) the Result Set, on page 9
- About Message Tracking and Advanced Malware [Protection](#page-9-1) Features , on page 10
- [Understanding](#page-9-0) Tracking Query Results, on page 10

## <span id="page-6-0"></span>**Searching for Email Messages on the Legacy Web Interface**

The Security Management appliance's tracking service lets you search for a particular email message or group of messages that match specified criteria, such as the message subject line, date and time range, envelope sender or recipient, or processing event (for example, whether the message was virus positive, spam positive, hard bounced, delivered, and so forth). Message tracking gives you a detailed view of message flow. You can also drill down on particular email messages to see message details, such as the processing events, attachment names, or the envelope and header information.

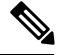

Although the tracking component provides detailed information about individual email messages, you cannot use it to read the content of messages. **Note**

### **Step 1** Choose **Email > Message Tracking > Message Tracking**.

- **Step 2** (Optional) Click the Advanced link to display more search options.
- **Step 3** Enter search criteria:
	- Tracking searches do not support wildcard characters or regular expressions. Tracking searches are not case sensitive. **Note**
		- Envelope Sender: Select Begins With, Is, or Contains, and enter a text string to search for in the envelope sender. You can enter email addresses, user names, or domains. Use the following formats:
			- For email domains: example.com, [203.0.113.15], [ipv6:2001:db8:80:1::5]
			- For full email addresses: user@example.com, user@[203.0.113.15] or user@[ipv6:2001:db8:80:1::5].
			- You can enter any character(s). No validation of your entry is performed.
		- Envelope Recipient: Select Begins With, Is, or Contains, and enter text to search for in the envelope recipient. You can enter email addresses, user names, or domains.

If you use the alias table for alias expansion on your Email Security appliances, the search finds the expanded recipient addresses rather than the original envelope addresses. In all other cases, message tracking queries find the original envelope recipient addresses.

Otherwise, valid search criteria for Envelope Recipient are the same as those for Envelope Sender.

You can enter any character(s). No validation of your entry is performed.

- Subject: Select Begins With, Is, Contains, or Is Empty, and enter a text string to search for in the message subject line.
- Message Received: Specify a date and time range for the query using "Last Day," "Last 7 Days," or "Custom Range." Use the "Last Day" option to search for messages within the past 24 hours, and use the "Last 7 Days" option to search for messages within the past full seven days, plus the time that has passed on the current day.

If you do not specify a date, the query returns data for all dates. If you specify a time range only, the query returns data for that time range across all available dates. If you specify the current date and 23:59 as the end date and time, the query returns all data for the current date.

Dates and times are converted to GMT format when they are stored in the database. When you view dates and times on an appliance, they are displayed in the local time of the appliance.

Messages appear in the results only after they have been logged on the Email Security appliance and retrieved by the Security Management appliance. Depending on the size of logs and the frequency of polling, there could be a small gap between the time when an email message was sent and when it actually appears in tracking and reporting results.

- Sender IP Address: Enter a sender IP address and select whether to search messages or to search rejected connections only.
	- An IPv4 address must be 4 numbers separated by a period. Each number must be a value from 0 to 255. (Example: 203.0.113.15).
	- An IPv6 address consists of 8 sets of 16-bit hexadecimal values separated by colons. You can use zero compression in one location, such as 2001:db8:80:1::5.
- Message Event: Select the events to track. Options are Virus Positive, Spam Positive, Suspect Spam, contained malicious URLs, contained URL in specified category, DLP Violations (you can enter the name of a DLP policy and select violation severities or action taken), DMARC violations, Delivered, Advanced Malware Protection Positive (for malware found in an attachment), Hard Bounced, Soft Bounced, currently in a policy, virus, or outbreak quarantine, caught by message filters or content filters, Macro File Types Detected, Geolocation, Low Risk and Quarantined as Spam. Unlike most conditions that you add to a tracking query, events are added with an "OR" operator. Selecting multiple events expands the search.
- Message ID Header and Cisco IronPort MID: Enter a text string for the message ID header, the Cisco IronPort message ID (MID), or both.
- Query Settings: From the drop-down menu, select how long you want the query to run before it times out. Options are "1 minute," "2 minutes," "5 minutes," "10 minutes," and "No time limit." Also, select the maximum number of results you want the query to return (up to 1000).
- Attachment name: Select Begins With, Is, or Contains, and enter an ASCII or Unicode text string for one Attachment Name to find. Leading and trailing spaces are not stripped from the text you enter.

You do not need to complete every field. Except for the Message Event options, the query is an "AND" search. The query returns messages that match the "AND" conditions specified in the search fields. For example, if you specify text strings for the envelope recipient and the subject line parameters, the query returns only messages that match both the specified envelope recipient and the subject line.

#### **Step 4** Click **Search**.

The query results appear at the bottom of the page. Each row corresponds to an email message.

Your search criteria are highlighted in each row.

If the number of returned rows is greater than the value specified in the "Items per page" field, the results appear on multiple pages. To navigate through the pages, click the page numbers at the top or bottom of the list.

If necessary, refine the search by entering new search criteria, and run the query again. Alternatively, you can refine the search by narrowing the result set, as described in the following section.

### **What to do next**

- [Narrowing](#page-8-0) the Result Set, on page 9
- About Message Tracking and Advanced Malware [Protection](#page-9-1) Features , on page 10
- [Understanding](#page-9-0) Tracking Query Results, on page 10

## <span id="page-8-0"></span>**Narrowing the Result Set**

After you run a query, you might find that the result set includes more information than you need. Instead of creating a new query, narrow the result set by clicking a value within a row in the list of results. Clicking a value adds the parameter value as a condition in the search. For example, if the query results include messages from multiple dates, click a particular date within a row to show only messages that were received on that date.

**Step 1** Float the cursor over the value that you want to add as a condition. The value is highlighted in yellow.

Use the following parameter values to refine the search:

- Date and time
- Message ID (MID)
- Host (the Email Security appliance)
- Sender
- Recipient
- The subject line of the message, or starting words of the subject

**Step 2** [New Web Interface Only] In the Message Tracking search criteria, click **Modify**.

Use the following parameter values to refine the search:

- Date and time
- Message ID (MID)
- Cisco Host (the Email Security appliance)
- Sender
- Recipient
- The subject line of the message, or starting words of the subject
- Message Event
- Additional Details (Message Last State, SBRS, Sender IP, and Group)
- **Step 3** Click the value to refine the search.

The Results section displays the messages that match the original query parameters *and* the new condition that you added.

**Step 4** If necessary, click additional values in the results to further refine the search.

**Note** To remove query conditions, click **Clear** and run a new tracking query.

## <span id="page-9-1"></span>**About Message Tracking and Advanced Malware Protection Features**

When searching for file threat information in Message Tracking, keep the following points in mind:

- To search for malicious files found by the file reputation service, select **Advanced Malware Protection Positive** for the Message Event option in the Advanced section in Message Tracking.
- Message Tracking includes only information about file reputation processing and the original file reputation verdicts returned at the time a message was processed. For example, if a file was initially found to be clean, then a verdict update found the file to be malicious, only the clean verdict appears in Tracking results.

In Message Tracking details, the Processing Details section shows:

- The SHA-256 of each attachment in the message, and
- The final Advanced Malware Protection verdict for the message as a whole, and
- Any attachments which were found to contain malware.

No information is provided for clean or unscannable attachments.

- Verdict updates are available only in the AMP Verdict Updates report. The original message details in Message Tracking are not updated with verdict changes. To see messagesthat have a particular attachment, click a SHA-256 in the verdict updates report.
- Information about File Analysis, including analysis results and whether or not a file was sent for analysis, are available only in the File Analysis report.

Additional information about an analyzed file may be available from the cloud. To view any available File Analysis information for a file, select **Monitor > File Analysis** and enter the SHA-256 to search for the file. If the File Analysis service has analyzed the file from any source, you can see the details. Results are displayed only for files that have been analyzed.

If the appliance processed a subsequent instance of a file that was sent for analysis, those instances will appear in Message Tracking search results.

# <span id="page-9-0"></span>**Understanding Tracking Query Results**

If results are not what you expected, see [Troubleshooting](#page-13-0) Message Tracking, on page 14.

Tracking query results list all of the messages that match the criteria specified in the tracking query. Except for the Message Event options, the query conditions are added with an "AND" operator. The messages in the result set must satisfy all of the "AND" conditions. For example, if you specify that the envelope sender begins with J and you specify that the subject begins with T, the query returns a message only if both conditions are true for that message.

To view detailed information about a message, click the **More Details** link in the new web interface or **Show Details** link in the legacy web interface, for that message. For more information, see the [Message](#page-10-0) Details, on [page](#page-10-0) 11.

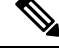

- **Note**
- Messages with 50 or more recipients will not appear in tracking query results. This issue will be resolved in a future release.
- [New Web Interface Only] You can scroll down to display the search results when you specify your query. More results are displayed in the view as you scroll down.
- You can export the search results to a .csv file using the **Export** link above the search results section.

You can choose to display up to 1000 search results when you specify your query. To view up to 50,000 messages that match your criteria, click the **Export All** link above the search results section and open the resulting .csv file in another application.

- If you clicked a link in a report page to view message details in Message Tracking, and the results are unexpected, this can occur if reporting and tracking were not both simultaneously and continuously enabled during the time period you are reviewing.
- For information about printing or exporting message tracking search results, see [Exporting](b_SMA_Admin_Guide_12_7_chapter3.pdf#nameddest=unique_74) Reporting and [Tracking](b_SMA_Admin_Guide_12_7_chapter3.pdf#nameddest=unique_74) Data.

#### **Related Topics**

[Message](#page-10-0) Details, on page 11

### <span id="page-10-0"></span>**Message Details**

To view detailed information about a particular email message, including the message header information and processing details, click **More Details** linkfor any item in the search results list. A new window opens with the message details.

The message details include the following sections:

- Verdict Chart and Last State [Verdicts,](#page-10-1) on page 11
- Envelope and Header [Summary,](#page-11-0) on page 12
- Sending Host [Summary,](#page-12-0) on page 13
- [Processing](#page-12-1) Details, on page 13

### <span id="page-10-1"></span>**Verdict Chart and Last State Verdicts**

A Verdict Chart displays information of the various possible verdicts triggered by each engine of the email security appliance.

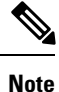

Verdict charts for AsyncOS prior to 12.0 will not be displayed and last state verdicts is displayed as "Last State Not Available".

The following table shows the various verdicts of each engine:

#### **Table 1: Verdict Charts**

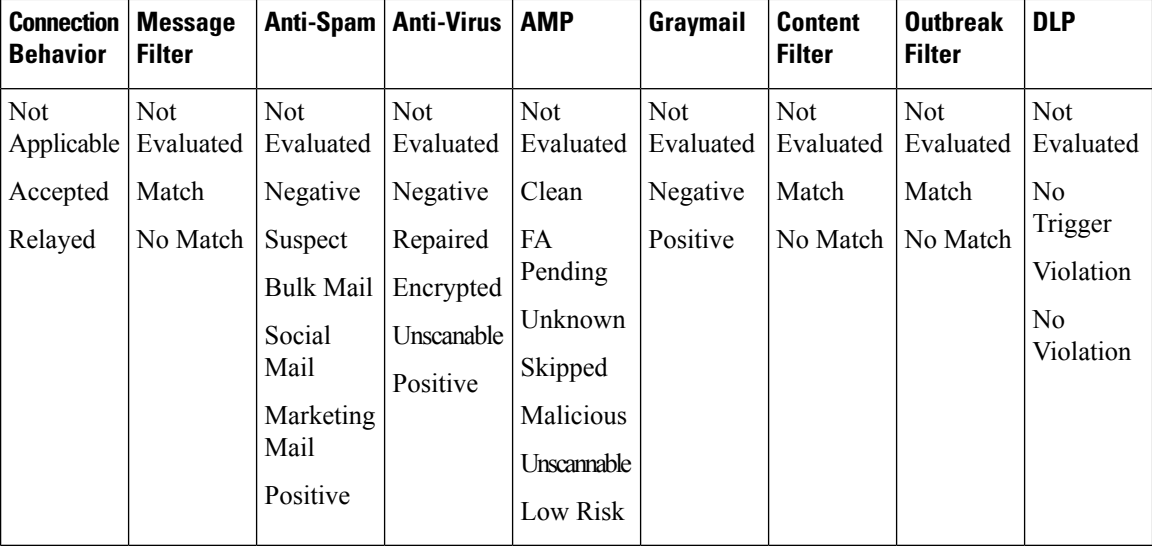

The Last State verdict of the message determines the final verdict that is triggered after all the possible verdicts of each of the engine in your appliance.

Following are some of the last state verdicts:

- **Delivered**: When a message is delivered.
- **Dropped**: When a message is dropped.
- **Aborted**: When a message is aborted. (Example: Due to Mail Policy restrictions)
- **Bounced**: When a message is bounced back.
- **Splintered**: When the MID of a message is split into multiple MIDs having multiple final states.
- **Quarantined**: When a message is quarantined by engines.
- **Queued**: When a message is queued for delivery either to end recipient or to an off-box Spam quarantine or Centralized Policy, Virus or Outbreak quarantine.
- **Processing**: When a message is not completely processed by all the engines; or when a message is waiting in a queue of a particular engine.
- **Last State Not Available**: When last state of message cannot be retrieved. (Example: When message is still being processed by the engine and has not reached any final state.

### <span id="page-11-0"></span>**Envelope and Header Summary**

This section displays information from the message envelope and header, such as the envelope sender and recipients. It includes the following information:

**Received Time:** Time that the Email Security appliance received the message.

**MID:** Message ID.

**Subject:** Subject line of the message.

The subject line in the tracking results may have the value "(No Subject)" if the message does not have a subject or if the Email Security appliances are not configured to record the subject lines in log files.

**Envelope Sender:** Address of the sender in the SMTP envelope.

**Envelope Recipients:** Addresses of the recipients in the SMTP envelope.

**Message ID Header:** "Message-ID:" header that uniquely identifies each email message. It is inserted in the message when the message is first created. The "Message-ID:" header can be useful when you are searching for a particular message.

**Cisco Host:** Email Security appliance that processed the message.

**SMTP Auth User ID:** SMTP authenticated user name of the sender, if the sender used SMTP authentication to send the email. Otherwise, the value is "N/A."

**Attachments**: The names of files attached to the message.

**Sender Group**: The sender group that received the message.

**Message Size**: The size of the message.

**Policy Match (Incoming or Outgoing)**: The policy that received the message.

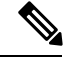

**Note** If the engine is not able to fetch the details, the value is displayed as "N/A".

### <span id="page-12-0"></span>**Sending Host Summary**

**Reverse DNS Hostname:** Hostname of the sending host, as verified by reverse DNS (PTR) lookup.

**IP Address:** IP address of the sending host.

**SBRS Score:** (SenderBase Reputation Score). The range is from 10 (likely a trustworthy sender) to -10 (apparent spammer). A score of "None" indicates that there was no information about this host at the time the message was processed.

### <span id="page-12-1"></span>**Processing Details**

This section displays various logged status events during the processing of the message.

Entries include information about mail policy processing, such as anti-spam and anti-virus scanning, and other events such as message splitting.

If the message was delivered, the details of the delivery appear here. For example, a message may have been delivered and a copy kept in quarantine.

The last recorded event is highlighted in the processing details.

#### **Summary Tab**

This tab displays the summary logs of all the events during the processing of message.

#### **DLP Matched Content Tab**

This tab displays content that violates Data Loss Prevention (DLP) policies.

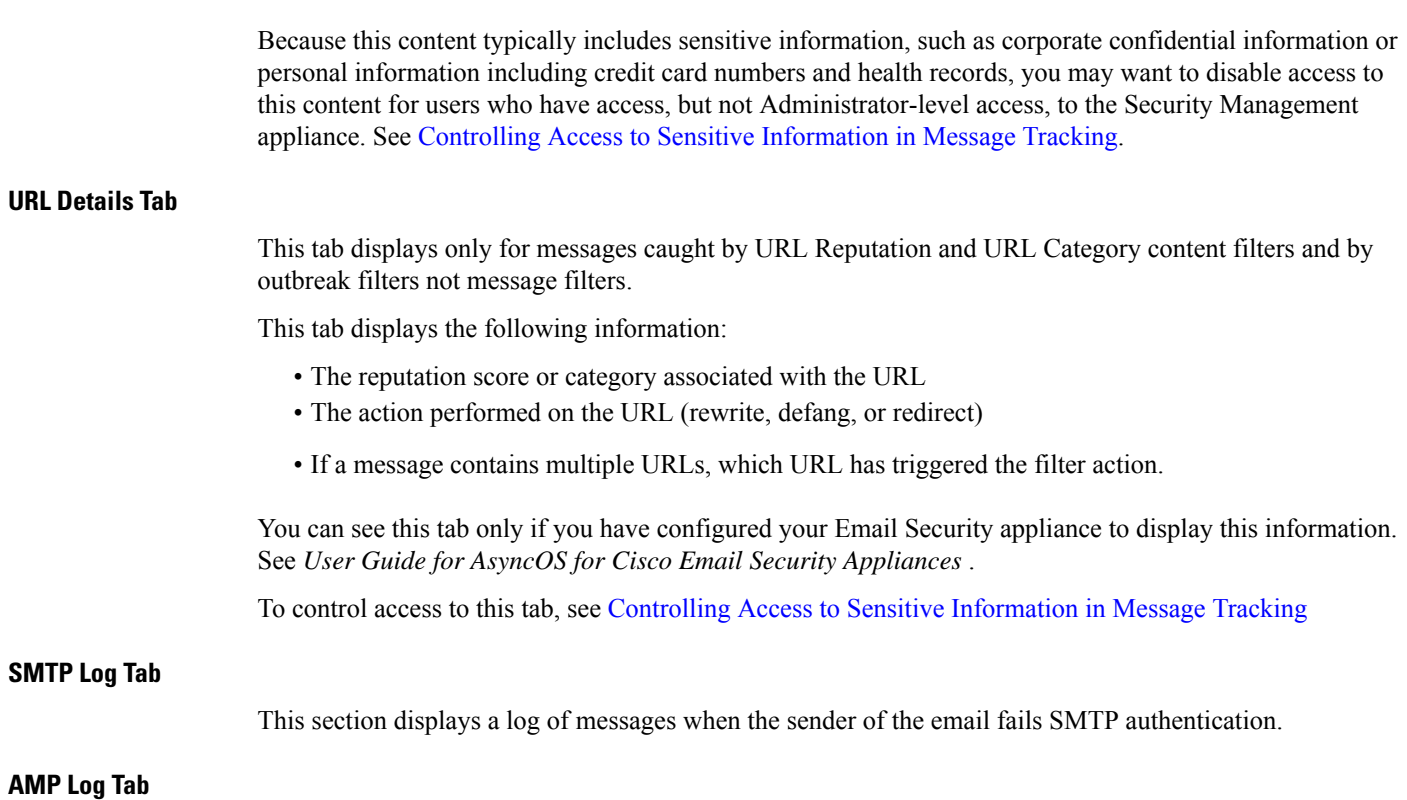

This section displays a log of messages caught by the Advanced Malware Protection file reputation and file analysis service.

# <span id="page-13-1"></span><span id="page-13-0"></span>**Troubleshooting Message Tracking**

- Expected [Messages](#page-13-1) Are Missing from Search Results , on page 14
- [Attachments](#page-14-0) Do Not Appear in Search Results , on page 15

## **Expected Messages Are Missing from Search Results**

#### **Problem**

Search results did not include messages that should have met the criteria.

#### **Solution**

- Results for many searches, especially Message Event searches, depend on your appliance configuration. For example, if you search for a URL Category for which you have not filtered, no results will be found, even if a message contains a URL in that category. Verify that you have configured the Email Security appliance properly to achieve the behavior that you expected. For example, check your mail policies, content and message filters, and quarantine settings.
- See Checking Message Tracking Data [Availability](#page-3-0) , on page 4.

## <span id="page-14-0"></span>**Attachments Do Not Appear in Search Results**

### **Problem**

Attachment names are not found and displayed in search results.

#### **Solution**

At least one incoming content filter or other body scanning feature configured and enabled on the ESA. See configuration requirements at Enabling [Centralized](#page-1-2) Email Tracking on the Legacy Web Interface, on page [2](#page-1-2) and limitations for attachment name searches in Tracking Service [Overview.](#page-0-0)

 $\mathbf I$